## **ISERV – Dokument erstellen und abspeichern**

Mit der folgenden Anleitung sollte es allen gelingen, ein Dokument in einem vorgegebenen Gruppen-Ordner abzuspeichern.

- 1**. Melde dich bei IServ an!**
- 2. Wähle "Dateien" aus! (Wenn es bei dir nicht sichtbar ist, musst du den kleinen Pfeil

hinter "alle Module" anklicken)

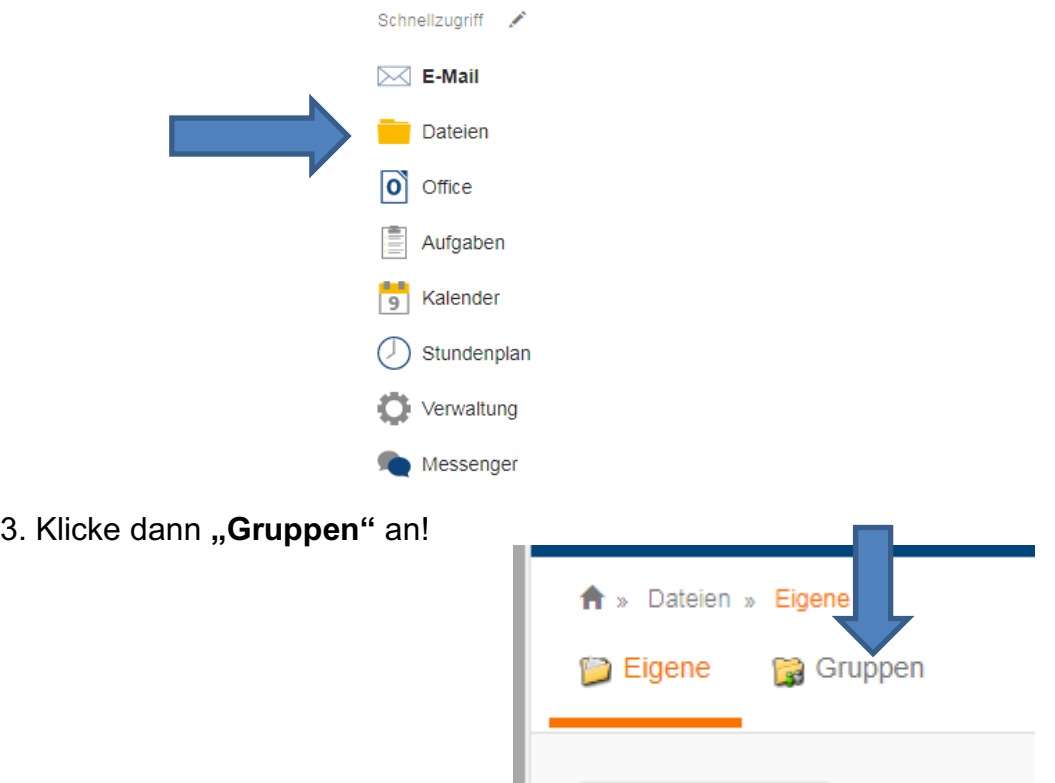

4. Wähle dann die jeweils **vorgegebene Datei** aus!

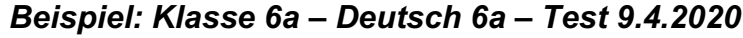

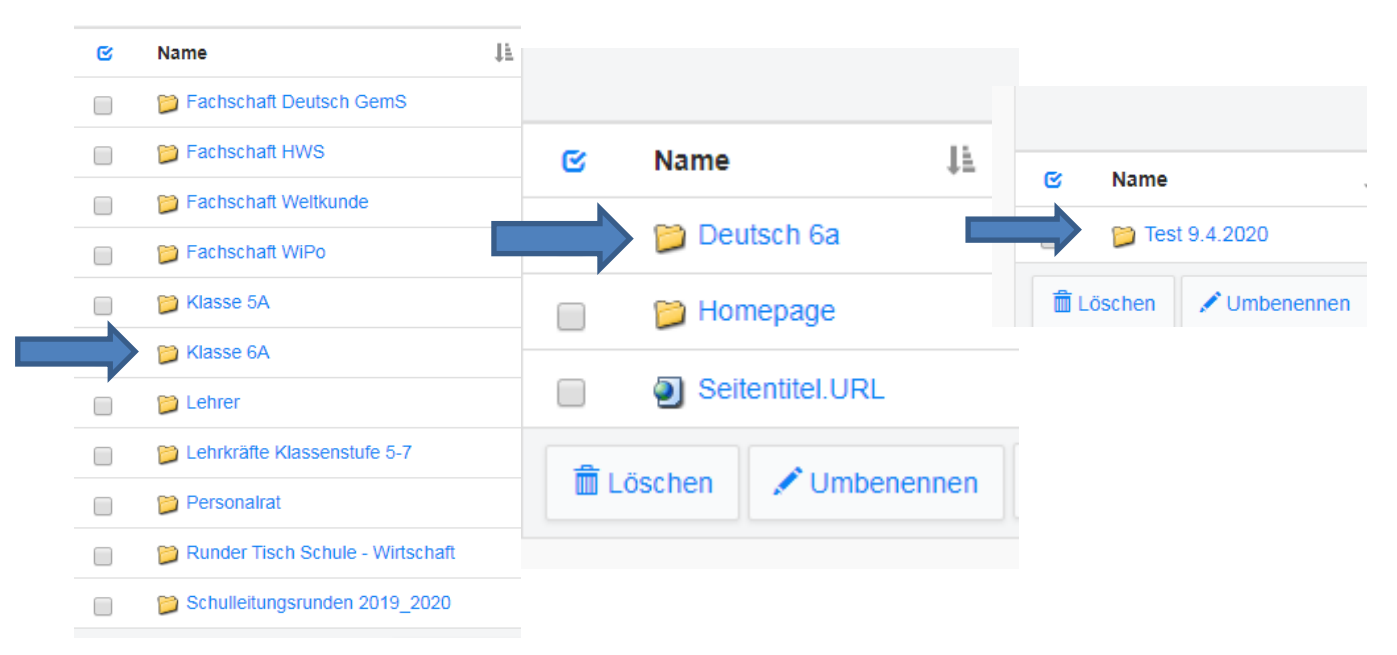

5. Jetzt hast du schon einmal den richtigen **Speicherort ausgewählt**! Jetzt sollst du ein **Dokument erstellen** und **mit deinem Namen abspeichern! Klicke den Pfeil hinter "Hinzufügen" an!** 

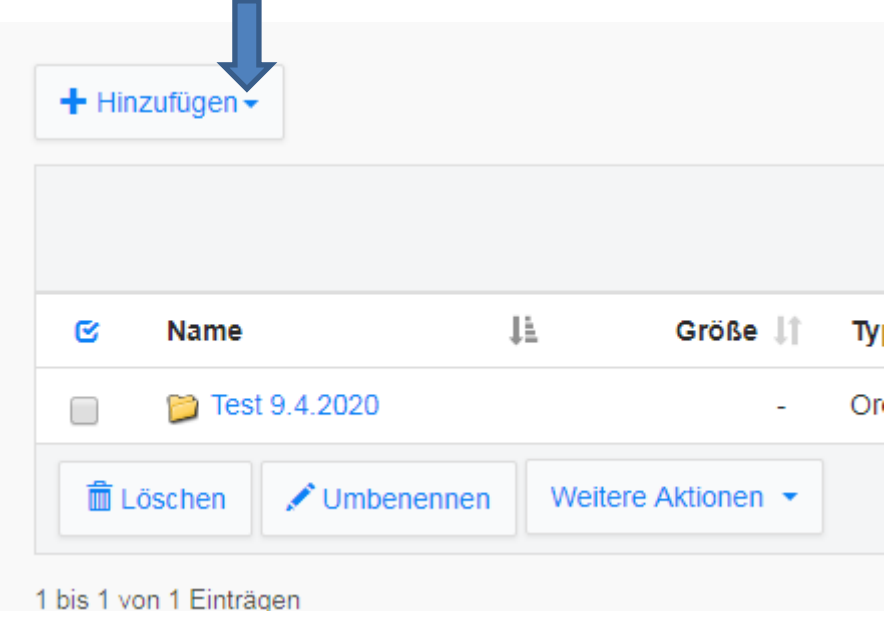

Dann erscheint diese Auswahl. Nun wählst du "Office-Dokument" aus!

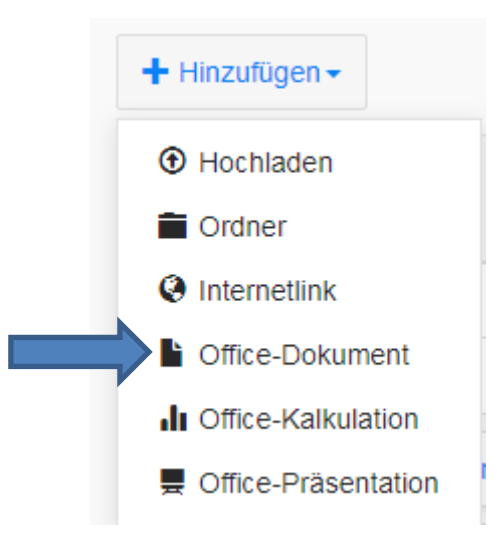

Jetzt gibt du der Datei **einen Namen** (im Beispiel einfach deinen Vornamen). Danach klickst du auf "Erstellen"!

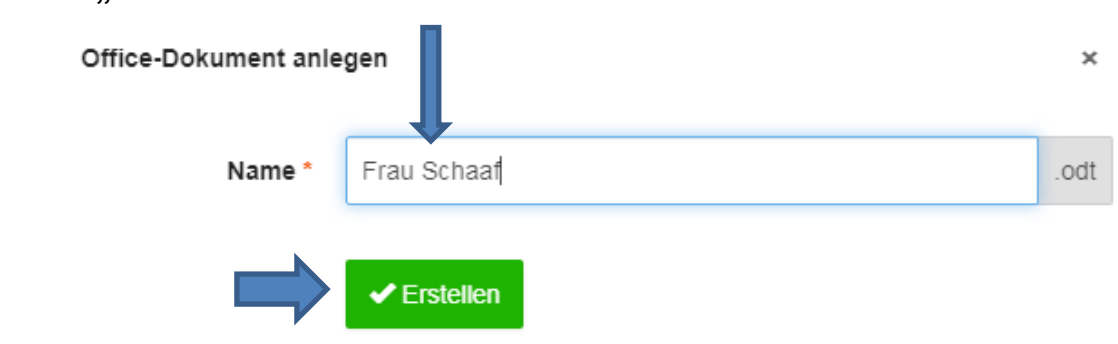

6. Jetzt hast du ein **Dokument in der vorgegeben Datei** erstellt.

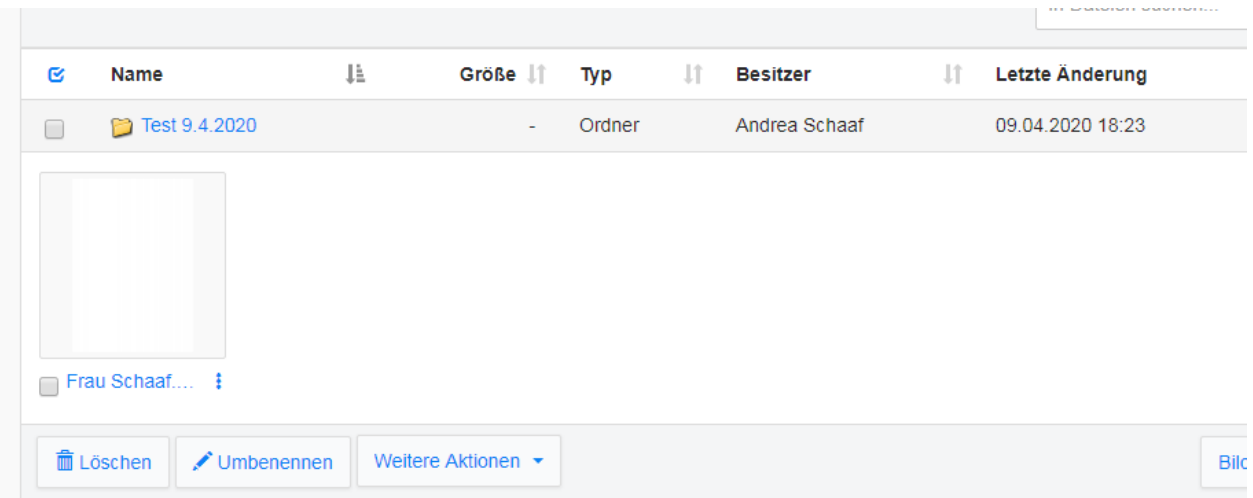

7. Wenn du etwas schreiben willst, musst du dieses **Dokument öffnen**. Dazu klickst du mit der linken Maustaste auf **die drei Punkte** hinter dem Dateinamen (Nr. 1)!

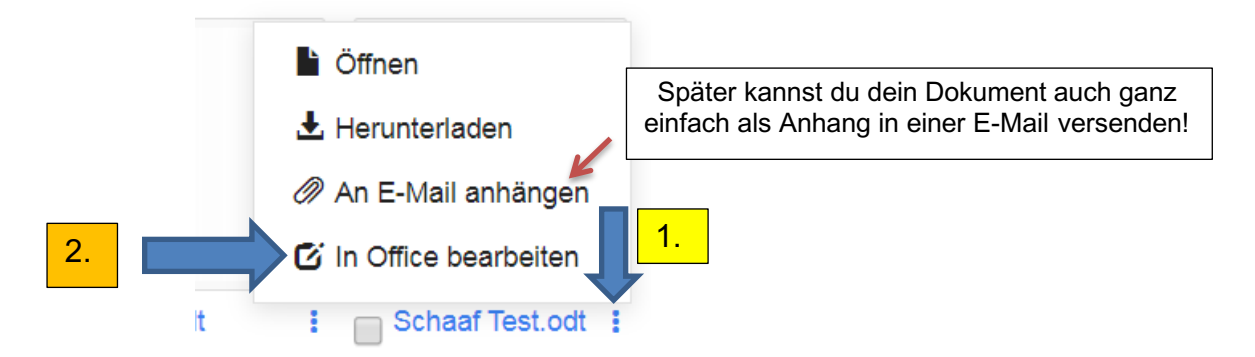

Nun wählst du "In Office bearbeiten" aus, dann öffnet sich die Seite!

8. Jetzt kannst du wie bei allen Schreibprogrammen etwas schreiben, Schriftarten und

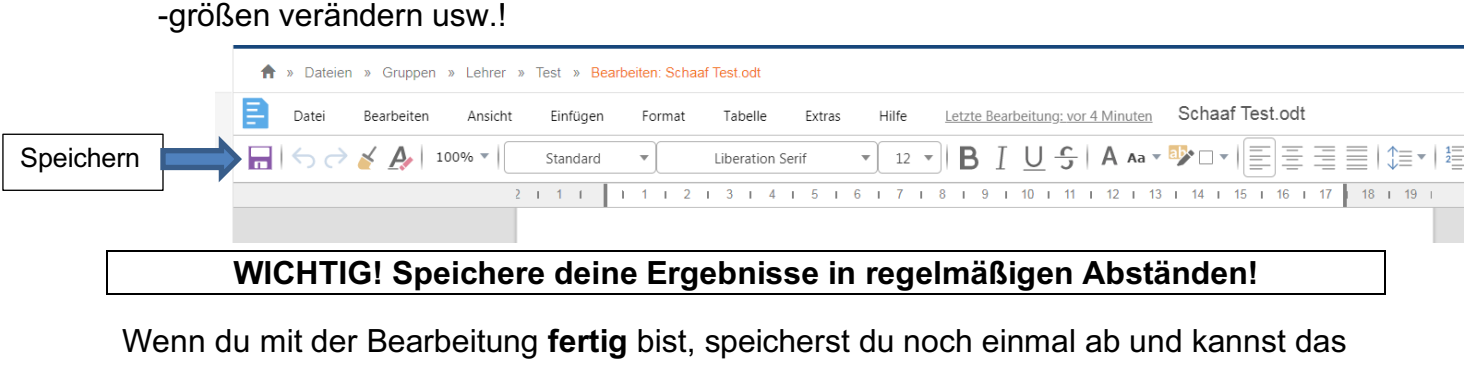

Dokument verlassen. Es gibt hier nicht die Option "Schließen", du musst einfach etwas anderes bei IServ auswählen oder oben in der Leiste zurückgehen (z.B. "Test anklicken).

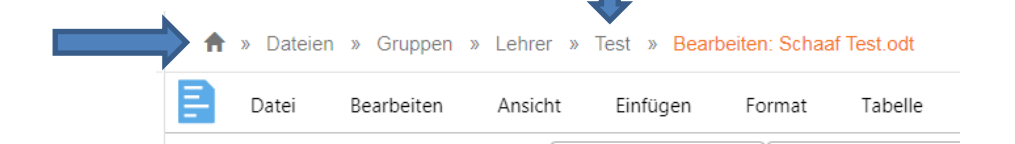